# 引き算アフィリ

## レントラックスの登録方法

1 Copyright 株式会社アリウープ, All Rights Reserved.

### 目次

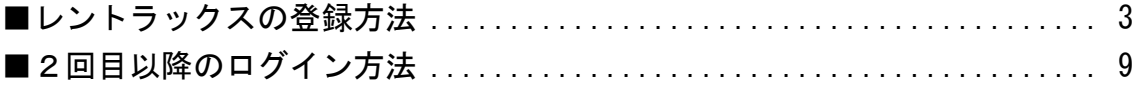

### <span id="page-2-0"></span>■レントラックスの登録方法

レントラックスへの登録方法について解説します。

【1】

まず、下記のURLからレントラックスへアクセスしてください。

### ▼レントラックス

<http://afi-lab.com/link/rentracks.html>

### 【2】

レントラックスにアクセスできましたら、 必要事項を入力します。

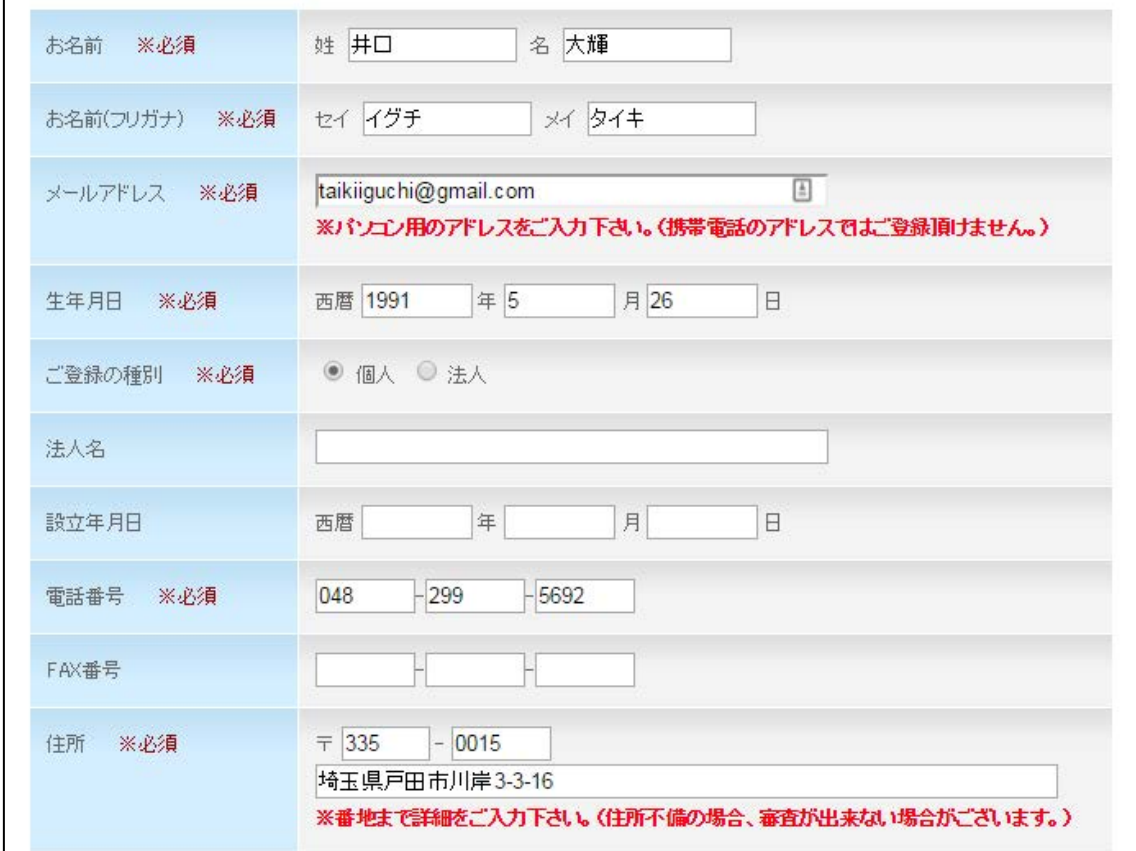

### 【3】

### 引き続き必要事項を入力します。 入力が完了しましたら「同意します」ボタンをクリックします。

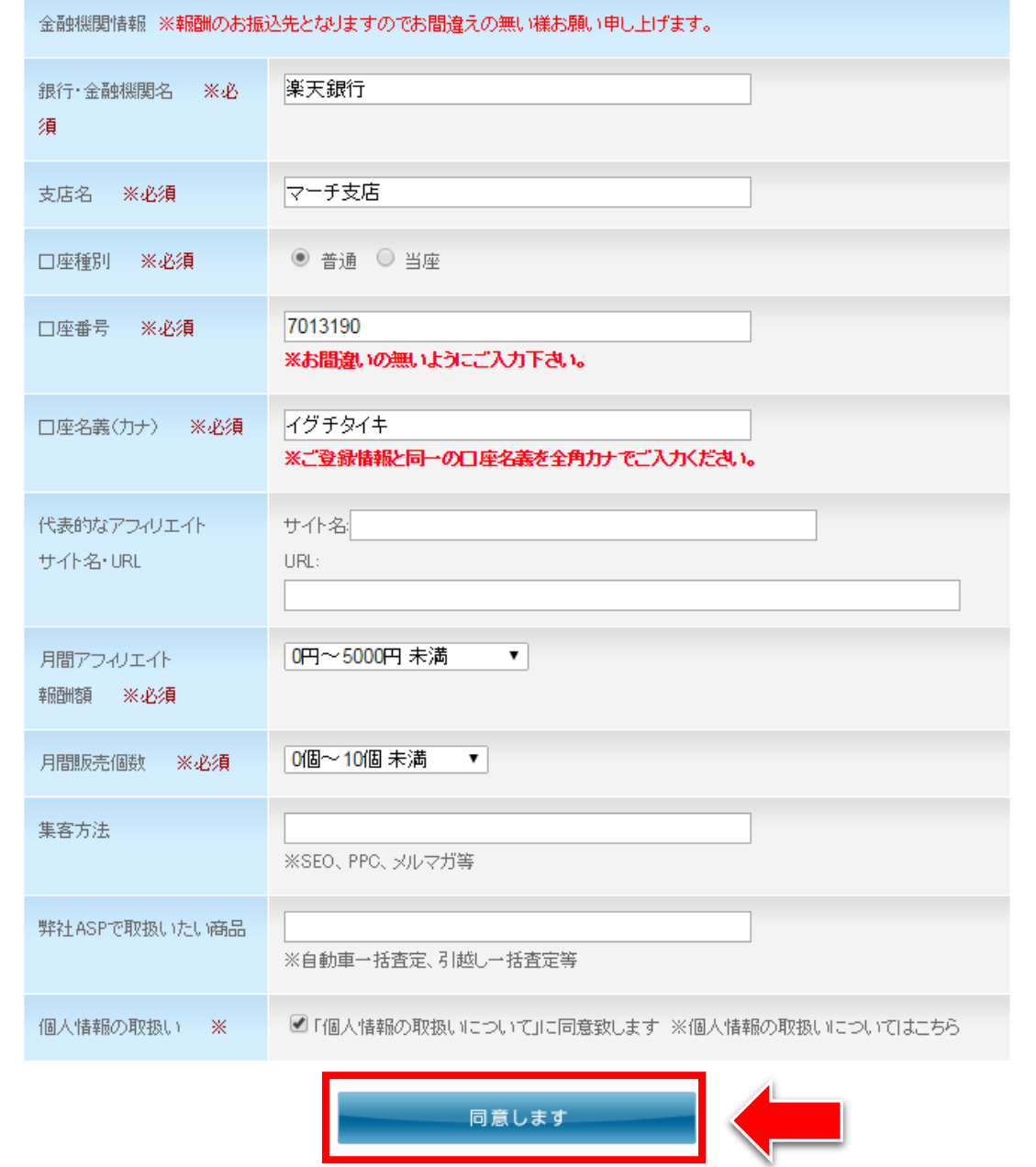

#### 【4】

このようなページが表示されましたら、 登録申請は完了です。

### 利用規約 Agreement for use GALLIAUL IOL O ありがとうございました。 後程メールにて、レントラックスログイン用のIDとパスワードを送付させていただきます。 IDとパスワードが届きましたら、下記のURLよりログインしてください。 ロPC版はこちら:http://www.rentracks.jp/ ロモバイル版はこちら:http://www.rentracksm.jp/

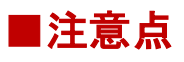

IDとPWにつきましては、自動返信ではなく、 レントラックスさんで登録内容を確認後、送付されます。

したがって、少々お時間がかかる場合もございますので、 ご容赦下さいますようお願い申し上げます。

#### 【5】

数日後、レントラックスから下記の件名でメールが来ますので、 開いてみましょう。

※届いていない場合は、迷惑メールフォルダを確認してください。

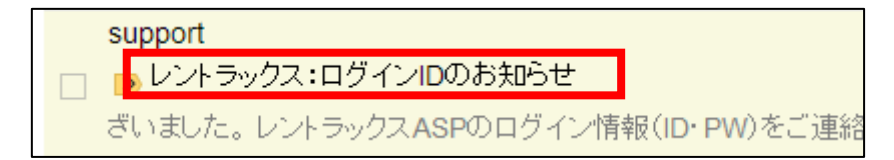

#### 【6】

こちらのメールにはログイン用URLが記載されております。

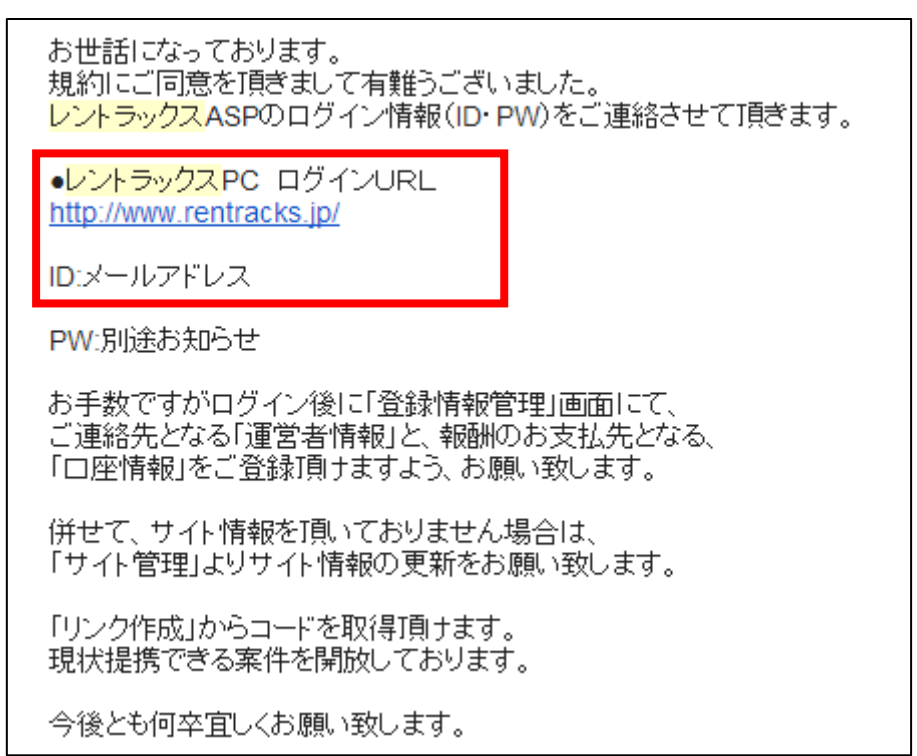

### 【7】

そして、もう1通メールが届いていると思うので、 そちらも確認しましょう。

> support □ ■レントラックス:ログインPWのお知らせ 。●レントラックスPC ログインURL http://www.rentracks.jp/ (パ)

### 【8】

こちらのメールにはパスワードが記載されております。

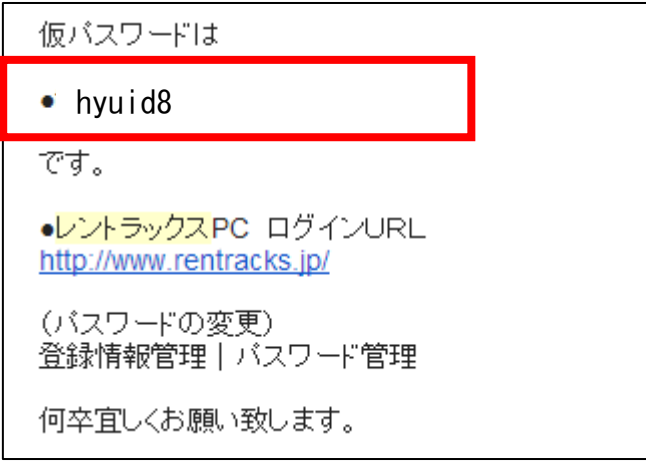

### <span id="page-8-0"></span>■2回目以降のログイン方法

2回目以降のログイン方法について解説します。

### 【9】

まず、下記のURLからレントラックスへアクセスしてください。

### ▼レントラックス

<http://www.rentracks.jp/>

### 【10】

ログイン情報を入力し「ログイン」をクリックします。

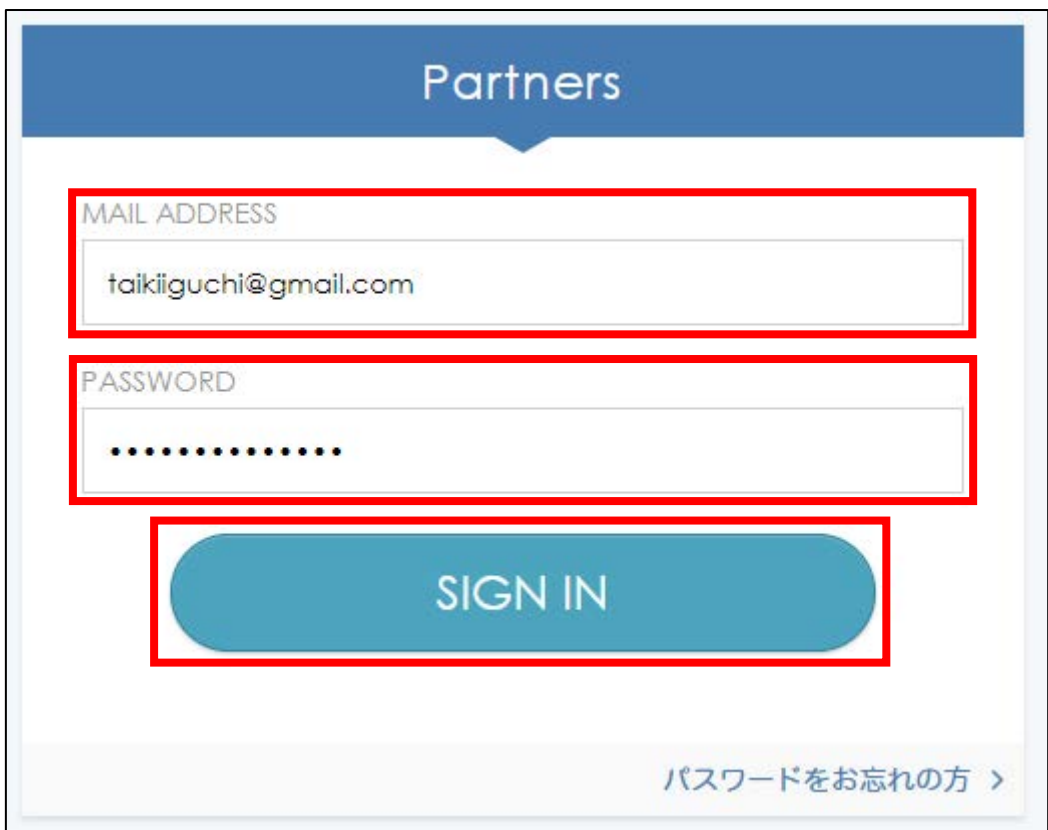

これでレントラックスの登録は終了です。 お疲れ様でした。